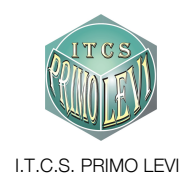

## G Suite for Education al "Primo Levi"

- iscriversi ad un corso

Questo documento ti aiuterà a compiere i primi passi all'interno degli strumenti "G Suite for Education" di Google, pensati per la didattica a distanza o il supporto alle lezioni in presenza.

Per accedere dal nostro sito a questo indirizzo web: www.primolevibollate.edu.it

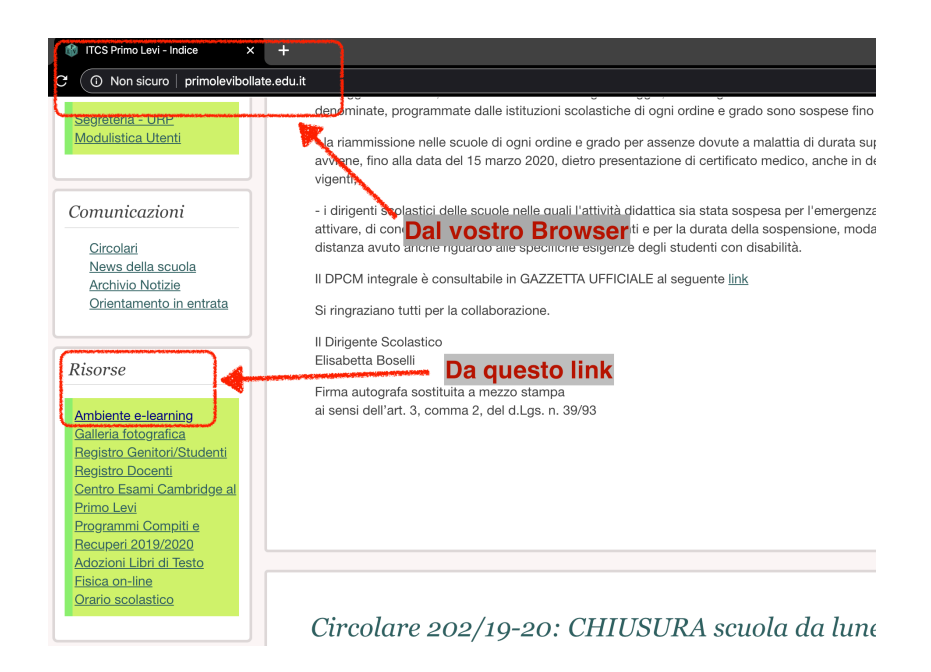

O direttamente a questa pagina del sito del "Primo Levi": http://www.primolevibollate.edu.it/index.php/ambiente-e-learning

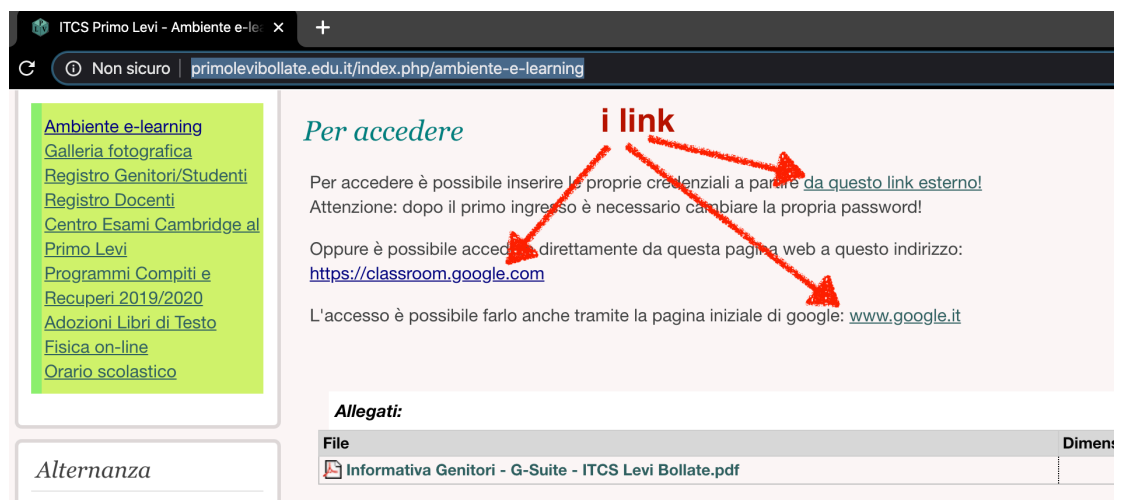

## Questi sono gli indirizzi diretti:

https://accounts.google.com/signin/v2/identifier?continue=https%3A%2F%2Fmail.google.com%2Fmail%2F &service=mail&hd=primolevibollate.it&sacu=1&flowName=GlifWebSignIn&flowEntry=AddSession

https://classroom.google.com/h

## https://www.google.it/

**A cura del gruppo di lavoro "progetto sito web" - responsabile Pietro Confalonieri**

In ogni caso sarà necessario individuare il link ed inserire poi i nostri dati come indicato in questa immagine:

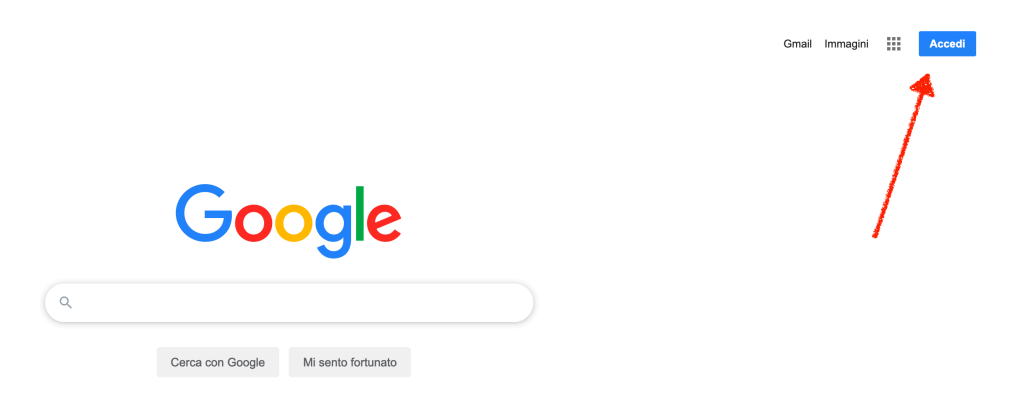

I dati da inserire:

IDENTIFICATIVO: cognome.nome@primolevibollate.it PASSWORD: quella comunicata direttamente dalla Presidenza.

A questo punto verrà visualizzata la schermata di Google o quella di Gmail (a seconda del link utilizzato per il primo ingresso). In ogni caso dalla prima pagina di www.google.it, nella sezione attivabile da icona in alto a destra (App Google), potremo accedere a Classroom.

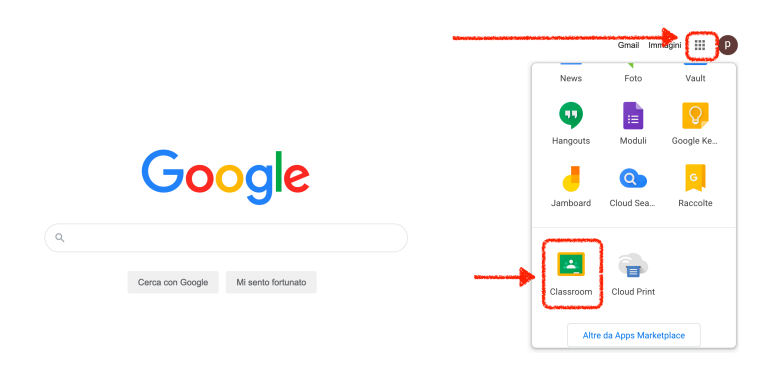

E dunque, se è il nostro primo accesso vedremo questa schermata:

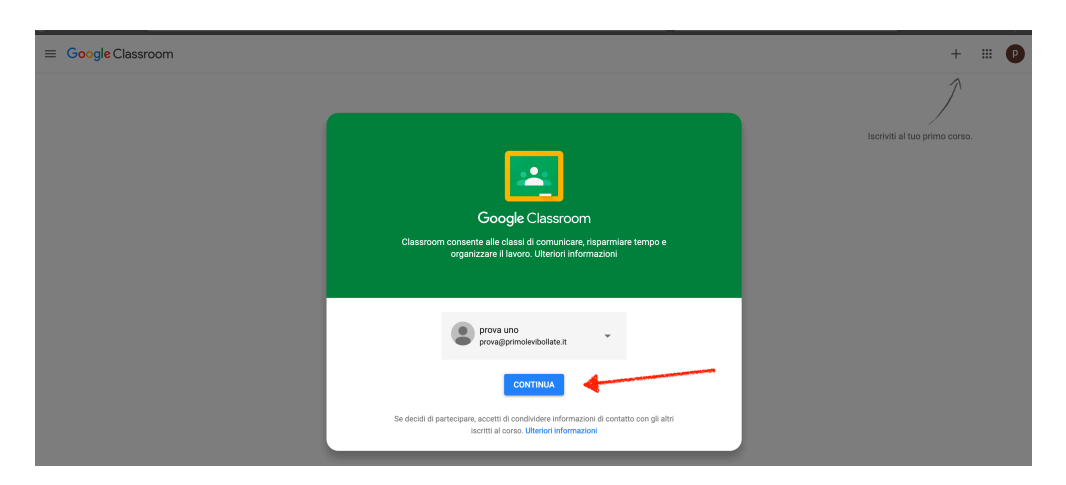

**A cura del gruppo di lavoro "progetto sito web" - responsabile Pietro Confalonieri** Quando si accede a Classroom per la prima volta, bisogna identificarsi come insegnanti o studenti. Gli utenti che si identificheranno come insegnanti verranno aggiunti automaticamente al gruppo Insegnanti di Classroom. Sarà l'amministratore di G Suite, che dovrà verificarne l'identità per

consentire loro di accedere alle funzionalità di Classroom di cui hanno bisogno. Dunque scegliete il ruolo "studente":

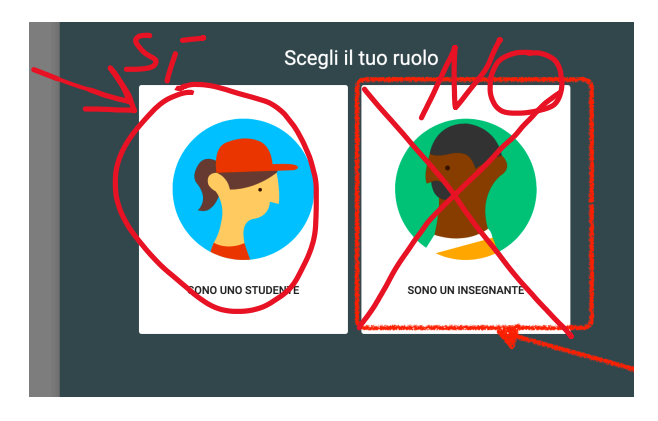

A questo punto siamo pronti per iscriverci al corso tramite codice che abbiamo ricevuto!

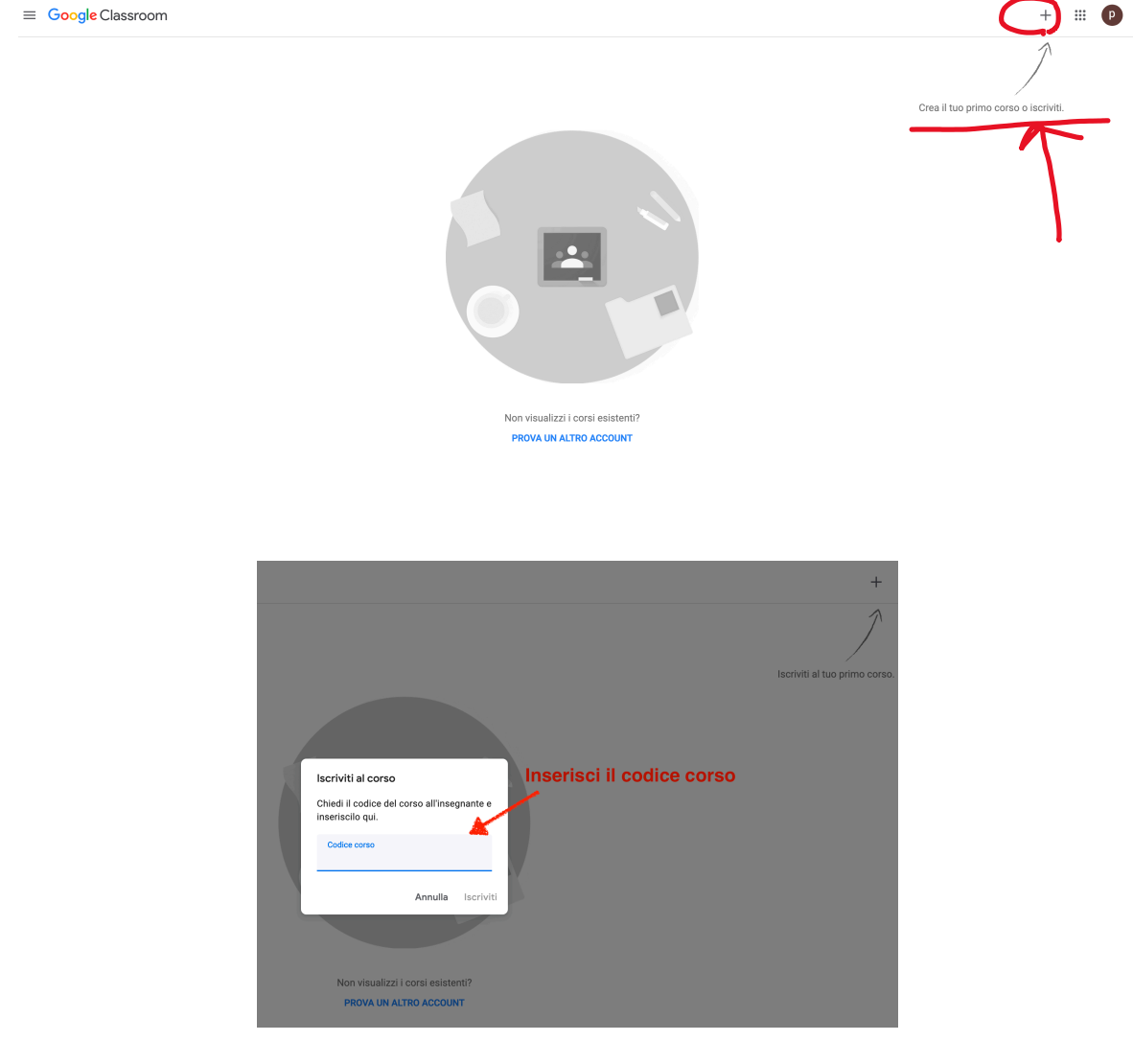

Buon lavoro!